## **KinderSign – How to Backdate Transactions**

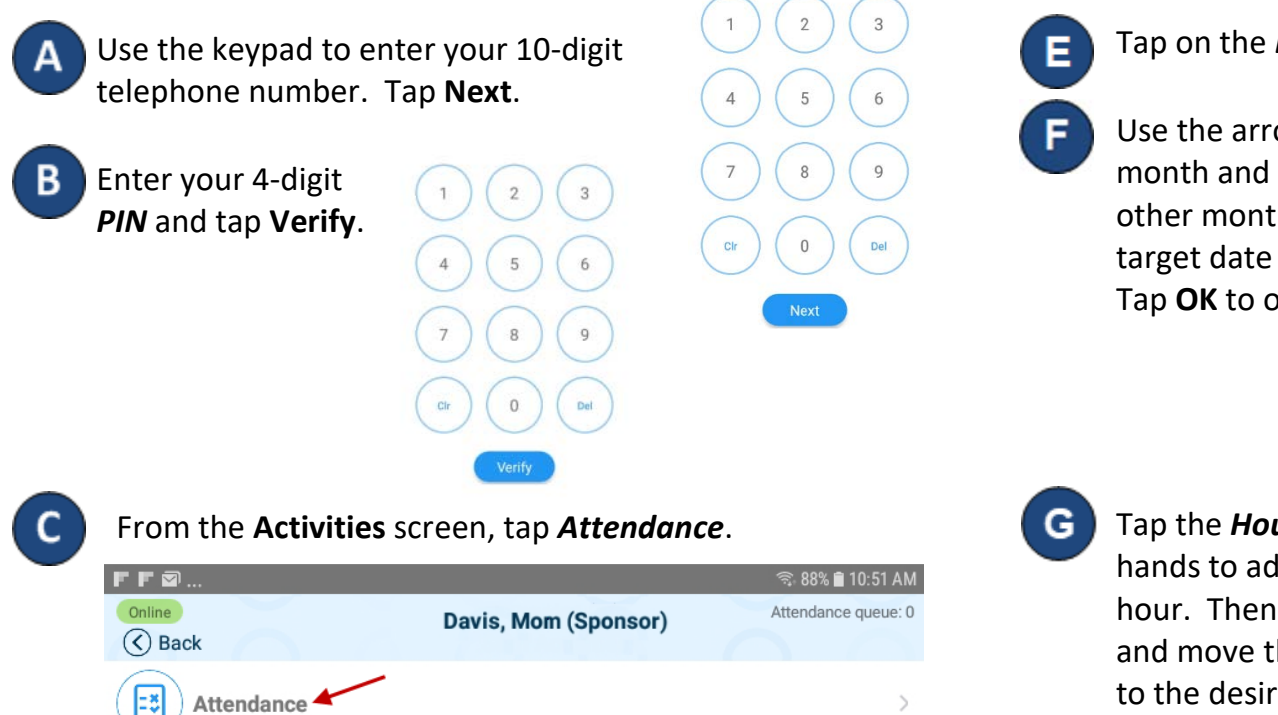

Tap on the *Date* to open the calendar.

Use the arrows next to the month and year to move to other months. Select the target date and tap on it. Tap **OK** to open the clock.

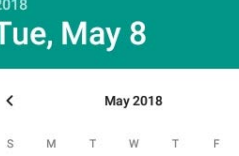

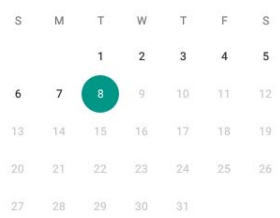

Tap the *Hour* and move the hands to adjust to the desired hour. Then tap the *Minutes* and move the hands to adjust to the desired minutes. Select the time of the day by tapping *AM* or *PM*. Press **OK**.

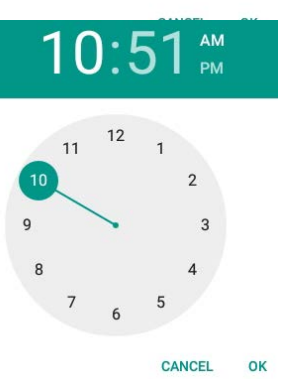

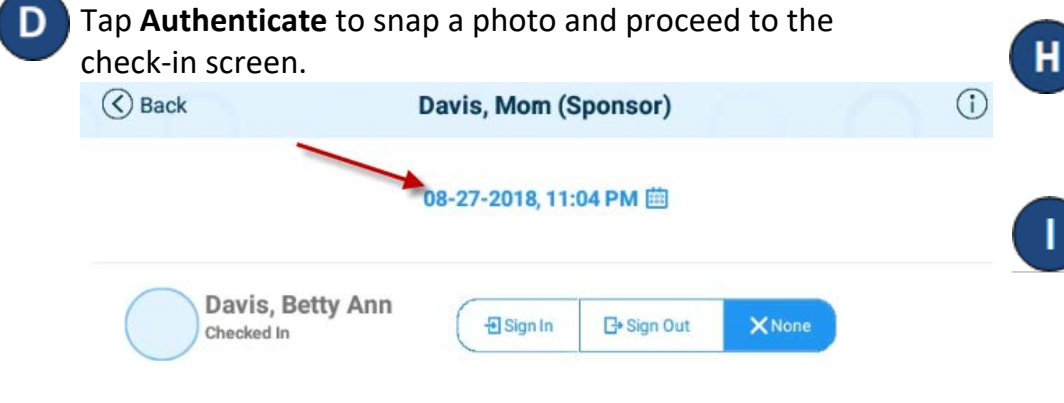

- You can now tap to make your selection (*Sign In*, *Sign Out*, *Absent*). Once all attendance has been entered, tap **Submit**.
- KinderSign returns to the telephone keypad and is ready for you to login using your telephone number and new *PIN*.

For more information, visit [www.electronicattendance.com,](http://www.electronicattendance.com/) email us at [support@controltec.com](mailto:support@controltec.com) or call us at  $1-833-866-1706$ .  $0^{1/21 \text{CA}}$ 

**Messages**